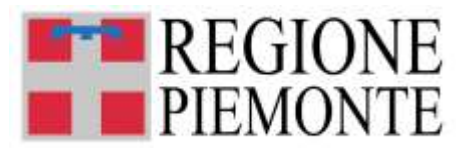

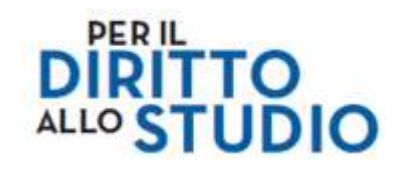

# **Voucher Scuola**

*Bando anno scolastico 2024/2025*

**FAQ (DOMANDE FREQUENTI) su tematiche tecniche e sull'utilizzo della piattaforma Modulistica** *On line* **della Regione Piemonte per la compilazione e per la presentazione delle domande di richiesta "Voucher scuola"**

**Aggiornato al 27 maggio 2024**

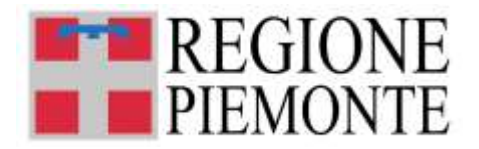

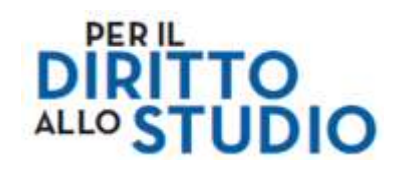

### **SOMMARIO**

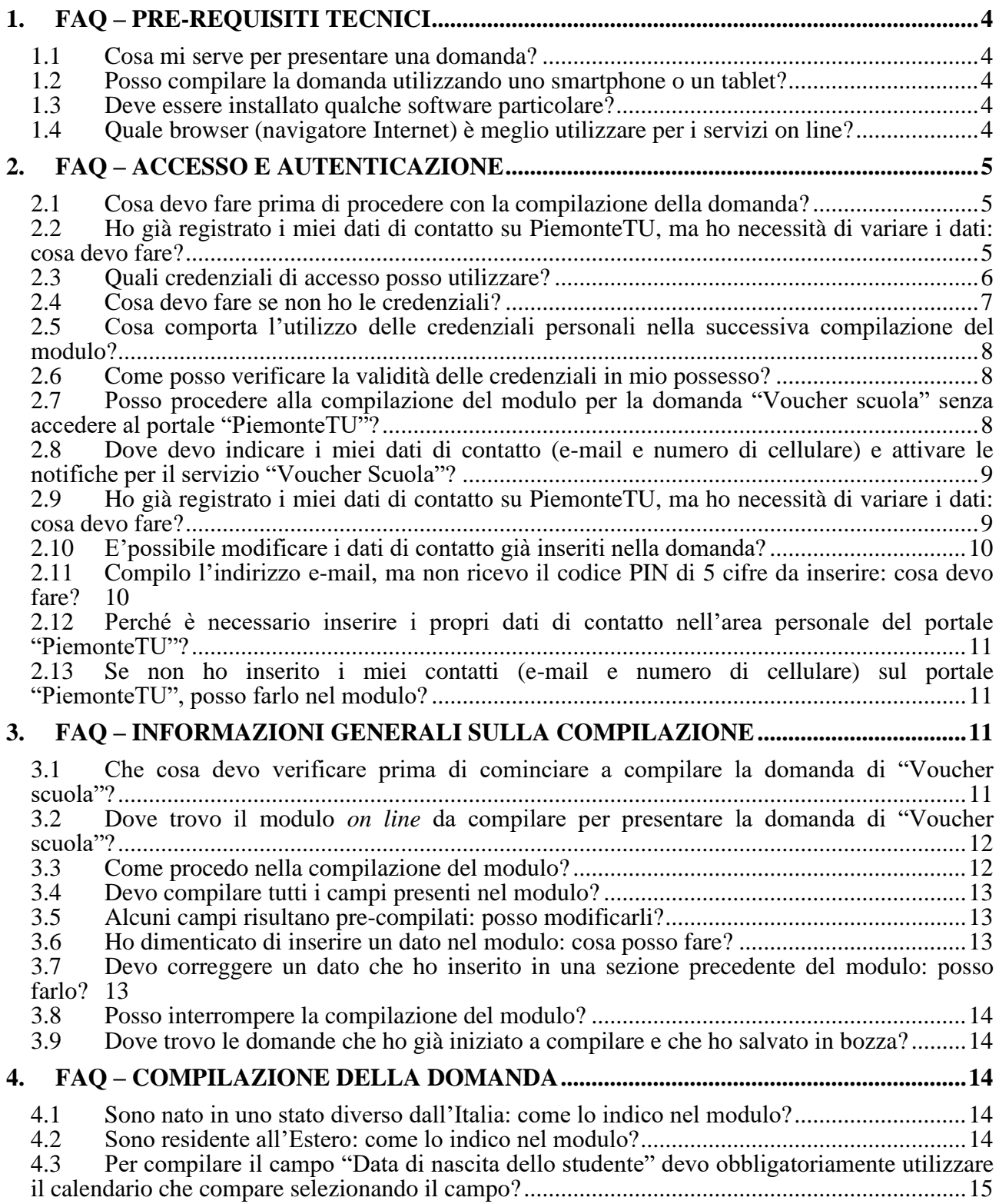

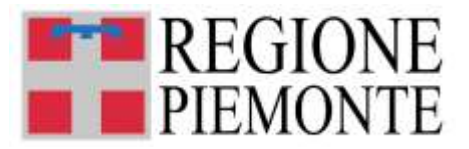

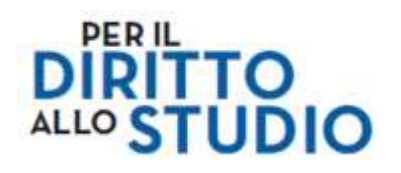

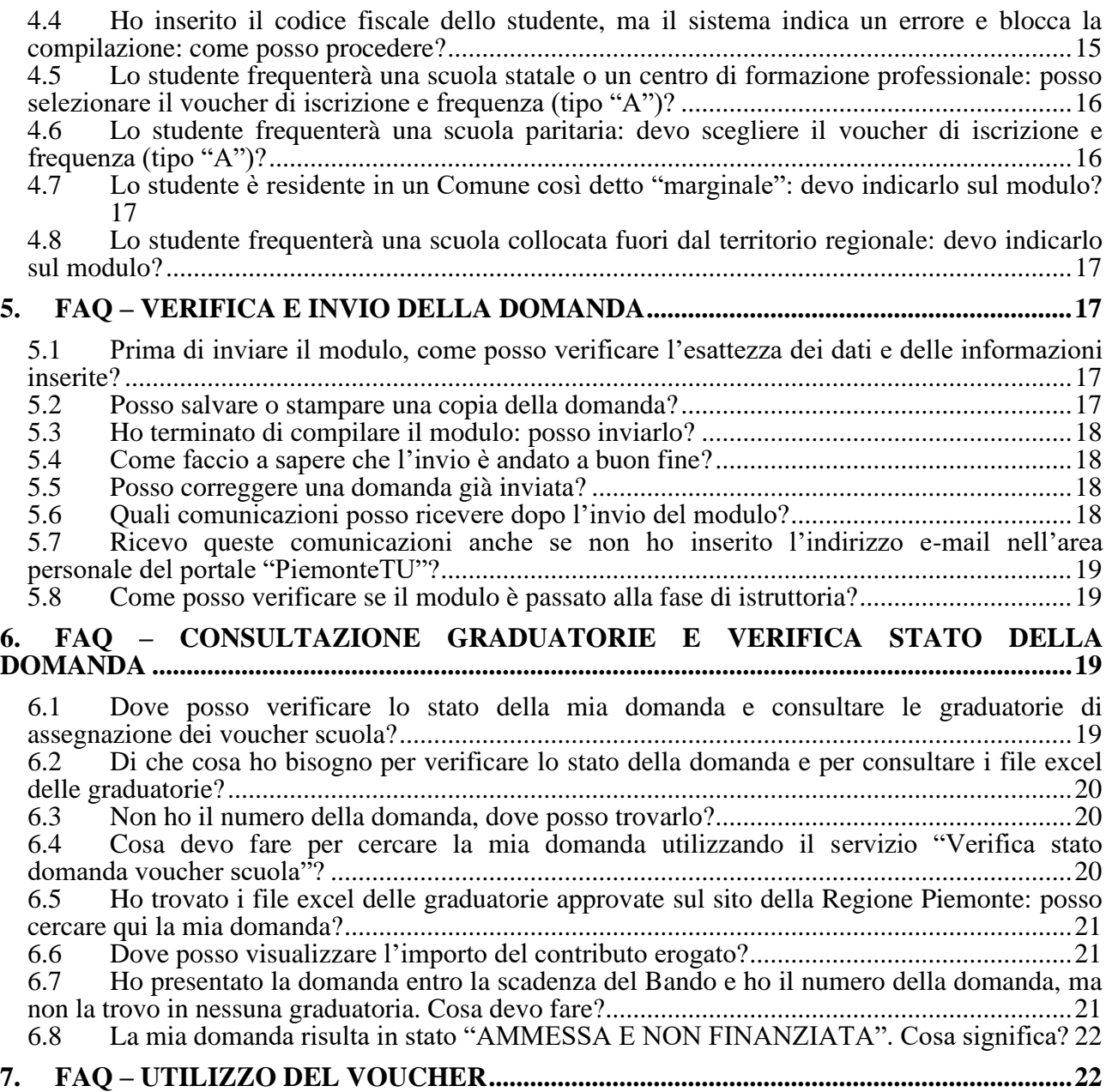

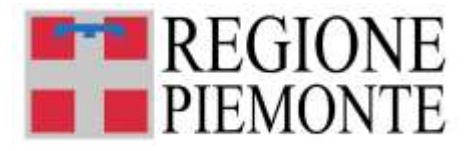

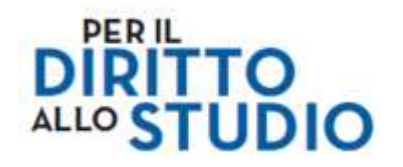

Si riportano nel seguito le risposte alle domande più frequenti (FAQ) su tematiche tecniche e sull'utilizzo della piattaforma Modulistica On line della Regione Piemonte per la compilazione e per la presentazione delle domande di richiesta "Voucher scuola".

In caso di ulteriori necessità informative, consultare la documentazione informativa pubblicata sul portale "PiemonteTU", sezione "TUIstruzione".

**Per inoltrare richieste di assistenza** relative alla compilazione del modulo on line per la presentazione della domanda di Voucher Scuola o relative ad altre necessità informative, contattare l'Assistenza tecnica mediante la **compilazione del form pubblicato sul portale "PiemonteTU", sezione "TUIstruzione", servizio "Hai bisogno di aiuto?".**

Per l'invio del form di richiesta di assistenza è necessario compilare una serie di informazioni. I campi obbligatori sono contrassegnati da un asterisco **\***. Per approfondimenti si rimanda al documento **"**Manuale Operativo", par. 6 "Assistenza alla compilazione della domanda".

# **1. FAQ – PRE-REQUISITI TECNICI**

# **1.1 Cosa mi serve per presentare una domanda?**

Ai fini della presentazione delle domande di contributo è necessario disporre di un Personal Computer con Sistema Operativo Microsoft Windows (XP o successivi), oppure Apple MacOSX, oppure Linux, dotato di un collegamento alla rete Internet e di un browser (navigatore Internet).

# **1.2 Posso compilare la domanda utilizzando uno smartphone o un tablet?**

SI, è possibile utilizzare, oltre al Personal Computer, anche altri dispositivi (Smartphone o Tablet Android/Apple/ecc.).

Se necessario, **per una visualizzazione ottimale dei contenuti** delle videate, si suggerisce di **mantenere l'orientamento dello schermo in orizzontale**.

# **1.3 Deve essere installato qualche software particolare?**

NO, sarà sufficiente avere a disposizione una connessione a Internet e uno strumento di navigazione Internet (browser) nelle versioni sopra specificate.

# **1.4 Quale browser (navigatore Internet) è meglio utilizzare per i servizi on line?**

In conformità con quanto indicato da AgID - Agenzia per l'Italia Digitale, non ci sono vincoli particolari rispetto al browser da utilizzare, purché venga preventivamente aggiornato alla versione più recente. Con le versioni più vecchie alcune funzionalità possono risultare non completamente

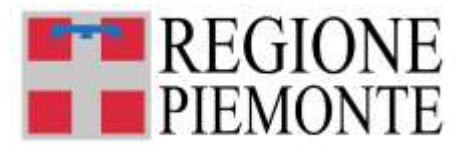

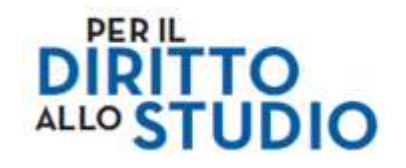

funzionanti. Per verificare lo stato di aggiornamento del proprio browser si consiglia di consultare il link [Versioni browser più usate in Italia secondo StatCounter](http://gs.statcounter.com/browser-version-market-share/all/italy) .

# **2. FAQ – ACCESSO E AUTENTICAZIONE**

# **2.1 Cosa devo fare prima di procedere con la compilazione della domanda?**

Se il richiedente non si è mai registrato sul Portale PiemonteTU, prima di procedere con la presentazione della domanda, **deve:**

- **accedere con credenziale al portale PiemonteTU <https://www.piemontetu.it/home> ) utilizzando la funzione "Accedi"**
- **procedere alla compilazione dei dati di contatto mediante la funzione "Attiva notifiche" dell'Area Personale.**

Questo primo passaggio è **NECESSARIO e OBBLIGATORIO** per poter proseguire con la compilazione della domanda di voucher.

**Solo qui sarà possibile indicare i dati di contatto (e-mail e numero di cellulare), che saranno utilizzati per tutte le comunicazioni relative alla domanda di voucher.**

**Nella sezione "Contatti" occorre indicare:**

- **a) una casella di posta elettronica valida;**
- **b) un numero di telefono cellulare valido.**

Dopo avere registrato i propri dati di contatto, **è NECESSARIO attivare le notifiche SMS (nella sezione Notifiche) sul servizio** "**Voucher scuola"**.

L'attivazione delle notifiche è un servizio è **GRATUITO**.

### **2.2 Ho già registrato i miei dati di contatto su PiemonteTU, ma ho necessità di variare i dati: cosa devo fare?**

Poiché per tutte le comunicazioni inerenti alla domanda di voucher verranno utilizzati esclusivamente i contatti indicati sul portale PiemonteTU è necessario verificare di avere registrato dei contatti validi e utilizzati normalmente.

Non saranno quindi presi in considerazione contatti comunicati con altre modalità.

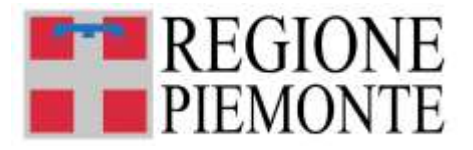

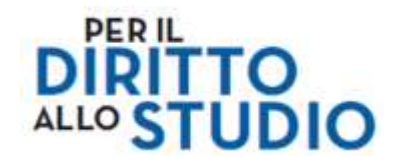

Per modificare i dati di contatto, **il Richiedente deve:**

- **accedere con credenziale al portale PiemonteTU [\(www.piemontetu.it/home\)](http://www.piemontetu.it/home) utilizzando la funzione "Accedi"**
- **accedere alle "Impostazioni profilo" e procedere alla modifica dei dati di contatto che si trovano già registrati**
- **salvare le modifiche effettuate.**

Questo passaggio è **NECESSARIO e OBBLIGATORIO** per poter proseguire con la compilazione della domanda di voucher.

**Solo qui sarà possibile indicare i dati di contatto (e-mail e numero di cellulare), che saranno utilizzati per tutte le comunicazioni relative alla domanda di voucher.**

Dopo avere modificato i propri dati di contatto, ricordiamo di verificare che **siano ATTIVE le notifiche SMS (nella sezione Notifiche) sul servizio** "**Voucher scuola"**.

# **2.3 Quali credenziali di accesso posso utilizzare?**

L'accesso al portale "PiemonteTU" avviene mediante l'utilizzo delle seguenti credenziali di accesso valide. Si tratta di un sistema di autenticazione forte della propria identità (credenziali di riconoscimento).

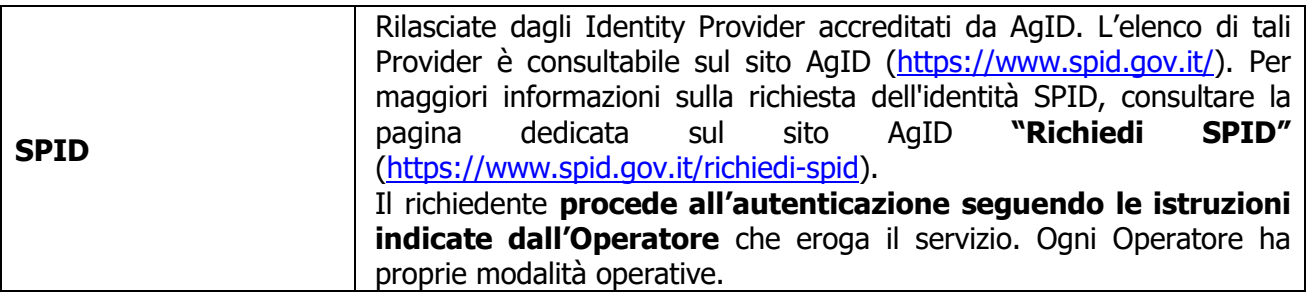

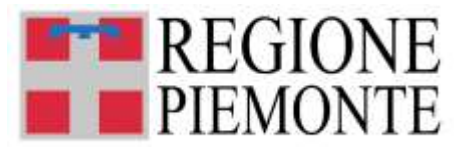

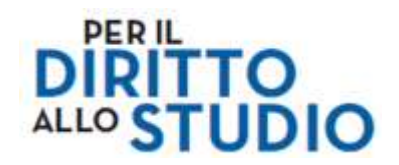

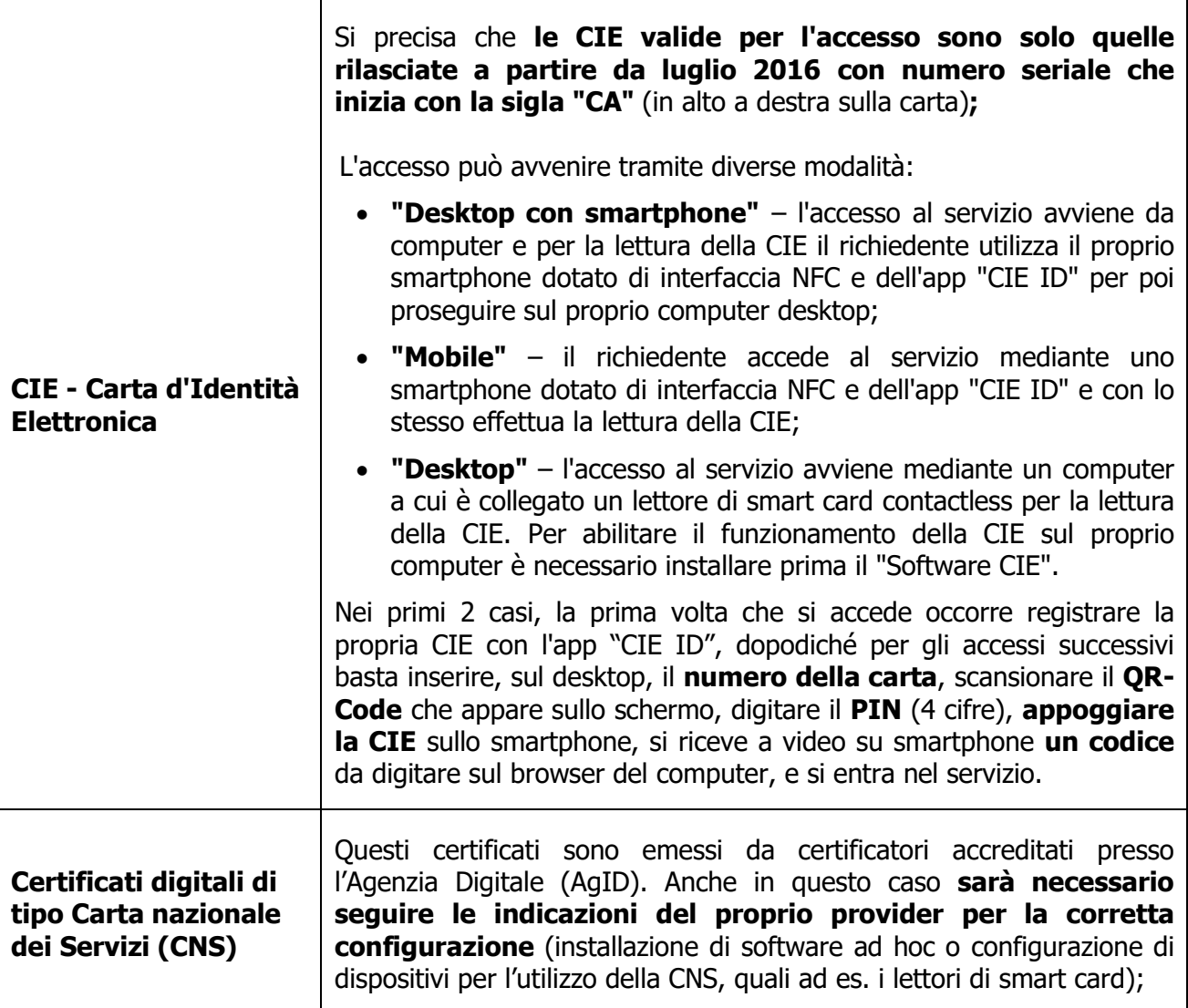

# **2.4 Cosa devo fare se non ho le credenziali?**

**I cittadini senza credenziali dovranno munirsi di credenziali SPID, CIE o TS/CNS**.

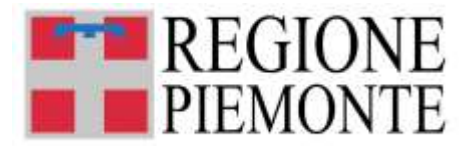

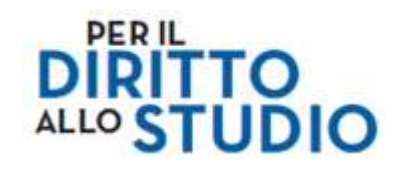

### **2.5 Cosa comporta l'utilizzo delle credenziali personali nella successiva compilazione del modulo?**

Una domanda compilata con l'utilizzo della credenziale equivale ad una domanda firmata dal richiedente della domanda stessa, che **autocertifica, sotto la propria responsabilità, la correttezza dei dati inseriti**.

Il Richiedente che presenta la domanda di "voucher scuola" viene identificato (**cognome, nome, codice fiscale**) dalla credenziale utilizzata; questi dati saranno **automaticamente acquisiti** nel modulo *on line* di presentazione della domanda di "Voucher scuola" e risulteranno nel modulo come **campi pre-compilati e non modificabili**.

La domanda può essere presentata solamente da:

- **Genitore** dello studente, **appartenente al nucleo familiare dello studente (art. 7 D.P.C.M. 5 dicembre 2013 n. 159, Circolare INPS n. 171 del 18.12.2014)**;
- **Studente/ssa maggiorenne** (solo se lo studente/ssa maggiorenne compila la richiesta per se stesso/a)
- **Legale rappresentante del minore**;
- **Altro componente del nucleo familiare ISEE dello studente**

**Non sarà in alcun modo possibile modificare o inserire dati anagrafici diversi** da quelli acquisiti tramite la credenziale di accesso utilizzata dal richiedente.

# **2.6 Come posso verificare la validità delle credenziali in mio possesso?**

**Per verificare la validità delle proprie credenziali** si consiglia di consultare la **sezione "Come accedere ai servizi"** al link <https://servizi.regione.piemonte.it/come-accedere-ai-servizi> .

#### **2.7 Posso procedere alla compilazione del modulo per la domanda "Voucher scuola" senza accedere al portale "PiemonteTU"?**

NO, il richiedente dovrà sempre accedere al portale "PiemonteTU" utilizzando le credenziali in suo possesso.

#### **Si consiglia di accedere prima al portale "PiemonteTU" e poi selezionare il servizio dedicato "TUIstruzione".**

Se il richiedente seleziona il servizio "TUIstruzione" prima di effettuare l'accesso al portale "PiemonteTU", in ogni caso verrà indirizzato sulla pagina di autenticazione e dovrà effettuare l'accesso con le credenziali in suo possesso.

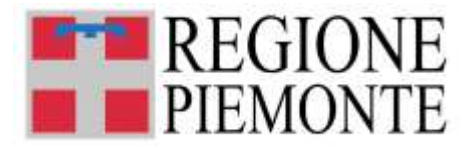

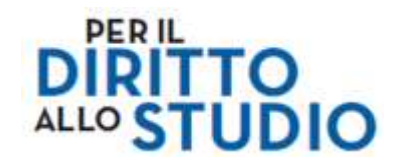

### **2.8 Dove devo indicare i miei dati di contatto (e-mail e numero di cellulare) e attivare le notifiche per il servizio "Voucher Scuola"?**

Poiché per tutte le comunicazioni inerenti alla domanda di voucher **verranno utilizzati esclusivamente i contatti indicati sul portale PiemonteTU** è necessario verificare di avere registrato dei contatti validi e utilizzati normalmente.

**Non saranno presi in considerazione contatti comunicati con altre modalità.**

Dopo aver effettuato l'accesso con credenziali sul portale "PiemonteTU", è necessario indicare nell'Area Personale del portale il proprio indirizzo **e-mail (non mail PEC) e il proprio numero di cellulare attraverso la funzione "Attiva notifiche"**.

In breve i passi da seguire:

- accedere con SPID (o altra credenziale in possesso) al portale PiemonteTU <https://www.piemontetu.it/home> , mediante il tasto "Accedi" in alto a destra;
- dopo l'accesso si aprirà la pagina dell'Area Personale, selezionare la funzione "Attiva notifiche" (posizionata a sinistra della videata, sotto il messaggio di saluto "Ciao … Nome proprio…");
- seguire le istruzioni di compilazione di e-mail e di numero di cellulare, facendo particolare attenzione ad inserire correttamente i **PIN di 5 cifre che si ricevono** per confermare e-mail e n. di cellulare;
- sulla sezione "Configurazione notifiche", attivare le notifiche (via mail) sul servizio "TUIstruzione – Voucher Scuola": scorrere fino in fondo l'elenco dei servizi, l'ultimo è quello del voucher. Cliccare sopra l'icona a forma di busta da lettera posizionata a fianco alla scritta "Voucher Scuola": l'icona diventa blu;
- salvare.

**Questo passaggio è NECESSARIO e OBBLIGATORIO** per poter proseguire con la compilazione della domanda di voucher.

### **2.9 Ho già registrato i miei dati di contatto su PiemonteTU, ma ho necessità di variare i dati: cosa devo fare?**

Se necessario, per modificare i dati di contatto, **il Richiedente deve:**

- **accedere con credenziale al portale PiemonteTU [\(www.piemontetu.it/home\)](http://www.piemontetu.it/home) utilizzando la funzione "Accedi"**
- **accedere alle "Impostazioni profilo" e procedere alla modifica dei dati di contatto che si trovano già registrati**
- **salvare le modifiche effettuate.**

Questo passaggio è **NECESSARIO e OBBLIGATORIO** per poter proseguire con la compilazione della domanda di voucher.

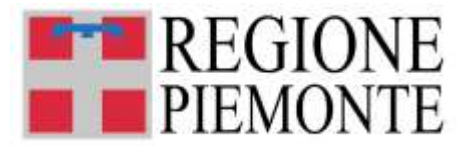

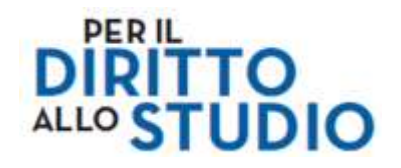

#### **Solo qui sarà possibile indicare i dati di contatto (e-mail e numero di cellulare), che saranno utilizzati per tutte le comunicazioni relative alla domanda di voucher.**

Dopo avere modificato i propri dati di contatto, ricordiamo di verificare che **siano ATTIVE le notifiche SMS (nella sezione Notifiche) sul servizio** "**Voucher scuola"**.

# **2.10 E'possibile modificare i dati di contatto già inseriti nella domanda?**

SI, è possibile. **Per recepire i nuovi dati di contatto nel modulo** *on line* di presentazione della domanda di "Voucher scuola":

- **se la domanda è in bozza,** dopo aver aggiornato i propri dati di contatto nell'Area personale del portale Piemonte TU, bisogna cancellare la bozza salvata e cominciare la compilazione di una nuova domanda;
- **se la domanda è stata inviata e il Bando "Voucher scuola 2024-2025" è ancora aperto,**  dopo aver aggiornato i propri dati di contatto nell'Area personale del portale Piemonte TU, bisogna compilare e inviare una nuova domanda. La domanda inviata in precedenza verrà automaticamente annullata per rettifica e il sistema mantiene valida solo l'ultima domanda inviata;
- **se la domanda è stata inviata e il Bando "Voucher scuola 2024-2025" è ormai chiuso,** bisogna comunicare la modifica dei propri dati di contatto all'indirizzo [bandovoucher2024@regione.piemonte.it.](mailto:bandovoucher2024@regione.piemonte.it)

### **2.11 Compilo l'indirizzo e-mail, ma non ricevo il codice PIN di 5 cifre da inserire: cosa devo fare?**

La mail con cui viene inviato il codice PIN da inserire (procedura di controllo di correttezza e validità dell'indirizzo e-mail indicato) è una mail del tipo "no-reply": se non dovesse essere immediatamente visibile tra le mail ricevute, si consiglia di verificare che il messaggio non sia stato inserito nella cartella "SPAM" della propria casella di posta.

Ricordiamo che, in caso di problemi, è possibile utilizzare in fase di registrazione dei contatti su PiemonteTU una e-mail diversa da quella di registrazione a SPID, purché il richiedente ne abbia sempre l'accesso.

In caso di problemi, suggeriamo comunque di effettuare la cancellazione dei contatti e di riprovare.

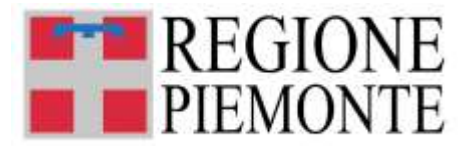

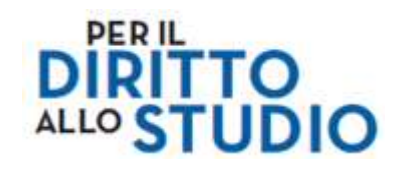

### **2.12 Perché è necessario inserire i propri dati di contatto nell'area personale del portale "PiemonteTU"?**

L'e-mail e il numero di cellulare che verranno indicati nell'Area personale del portale "PiemonteTU" saranno **automaticamente acquisiti** nel modulo *on line* di presentazione della domanda di "Voucher scuola" e risulteranno nel modulo come **campi pre-compilati e non modificabili**.

Questi dati di contatto verranno utilizzati **per tutte le comunicazioni relative alla domanda di "Voucher scuola" che sarà presentata.**

**Non saranno quindi presi in considerazione contatti comunicati con altre modalità.**

### **2.13 Se non ho inserito i miei contatti (e-mail e numero di cellulare) sul portale "PiemonteTU", posso farlo nel modulo?**

**NO.** I contatti devono essere obbligatoriamente indicati nell'Area personale del portale "PiemonteTU". Essi saranno **automaticamente acquisiti** nel modulo *on line* di presentazione della domanda di "Voucher scuola" e risulteranno nel modulo come **campi pre-compilati e non modificabili**.

# **3. FAQ – INFORMAZIONI GENERALI SULLA COMPILAZIONE**

### **3.1 Che cosa devo verificare prima di cominciare a compilare la domanda di "Voucher scuola"?**

Prima di cominciare con la compilazione vera e propria del modulo *on line*, il richiedente deve verificare di:

- **avere correttamente effettuato l'accesso al portale "PiemonteTU"** mediante le credenziali in suo possesso;
- **avere correttamente indicato i propri dati di contatto (e-mail e n. di cellulare)** nell'Area personale del portale "PiemonteTU" e attivato le notifiche per il servizio "Voucher Scuola" (vedi FAQ 2.7 e seguenti);
- **avere a disposizione il Codice Fiscale dello studente** per il quale si intende presentare domanda di voucher;

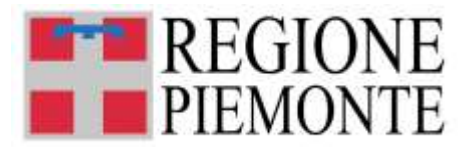

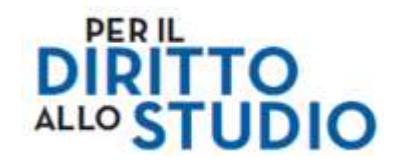

- **conoscere il nome della scuola, l'indirizzo di studi e la classe che verranno frequentati dallo studente nell'A.S. 2024/2025** (inizio a settembre 2024), Provincia e Comune in cui si trova l'Istituto scolastico;
- **in caso di compilazione da parte di "altro soggetto componente del nucleo familiare" delegato alla compilazione dal genitore**, avere a disposizione il codice fiscale del genitore delegante ed un suo documento di identità in corso di validità.

#### **3.2 Dove trovo il modulo** *on line* **da compilare per presentare la domanda di "Voucher scuola"?**

Il richiedente accede al portale "PiemonteTU", **sezione "TUIstruzione" [\(https://secure.sistemapiemonte.it/asturd/home\)](https://secure.sistemapiemonte.it/asturd/home)**, servizio **"Domanda Voucher Scuola"** e seleziona il pulsante "Vai al servizio".

A questo punto si aprirà il sito web della piattaforma **Modulistica On line della Regione Piemonte**.

Il richiedente dovrà spostarsi sulla **sezione "Nuova Istanza"**, cercare nell'elenco il **box "Voucher scuola"** e qui selezionare la funzione **"Elenco Moduli"**.

Per avviare la compilazione del modulo on line bisognerà selezionare il tasto **"COMPILA" del box "Voucher Scuola"**.

# **3.3 Come procedo nella compilazione del modulo?**

Il modulo on line da compilare per la presentazione della domanda di "Voucher scuola 2023/2024" è composto da **5 sezioni**:

- ➢ **"Informazioni generali"**
- ➢ **"Informativa dati personali"**
- ➢ **"Dati Richiedente"**
- ➢ **"Dati Studente"**
- ➢ **"Voucher scolastico 2024/2025"**

Per spostarsi tra le diverse sezioni utilizzare **i pulsanti "Precedente" o "Successivo"**, collocati in fondo alla videata.

**Il passaggio alla sezione successiva è possibile solo se sono stati compilati i dati obbligatori richiesti**.

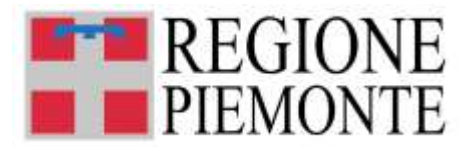

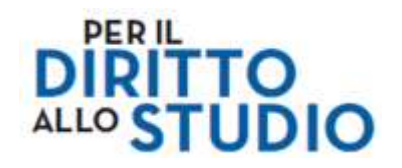

**ATTENZIONE!** E' possibile **tornare indietro** selezionando il pulsante "Precedente". **Non utilizzare mai il tasto "Indietro" del browser per tornare indietro nel flusso di compilazione, possono essere cancellate tutte le informazioni non salvate.**

# **3.4 Devo compilare tutti i campi presenti nel modulo?**

Per la presentazione della domanda di richiesta "Voucher scuola" viene richiesta la compilazione di una serie di informazioni.

**I campi obbligatori sono contrassegnati da un asterisco \*.** Senza la completa compilazione di questi campi non sarà possibile procedere nella compilazione delle sezioni successive del modulo.

# **3.5 Alcuni campi risultano pre-compilati: posso modificarli?**

#### **NO, non è possibile modificare sul modulo i campi che risultano pre-compilati**.

In particolare, ricordiamo che il richiedente troverà **pre-compilati i campi relativi ai propri dati anagrafici e ai propri dati di contatto** (e-mail e numero di cellulare) (vedi par. 2 "FAQ - ACCESSO E AUTENTICAZIONE").

Inoltre, per gli studenti che frequenteranno **scuole statali e centri di formazione professionale**, è possibile presentare domanda solo per il voucher di tipo "B". In questi casi **il modulo pre-seleziona la scelta**, rendendo il campo di selezione grigio e non modificabile.

# **3.6 Ho dimenticato di inserire un dato nel modulo: cosa posso fare?**

**Se ci sono dati obbligatori non valorizzati, il sistema non permette di avanzare** e segnala l'errore, e indica con un breve messaggio i campi da completare.

In questo caso inserire i dati mancanti e proseguire.

### **3.7 Devo correggere un dato che ho inserito in una sezione precedente del modulo: posso farlo?**

Durante la compilazione, è sempre possibile tornare indietro nel flusso di compilazione selezionando il pulsante "Precedente".

In questo caso, tornare alla sezione di interesse, correggere il dato e proseguire.

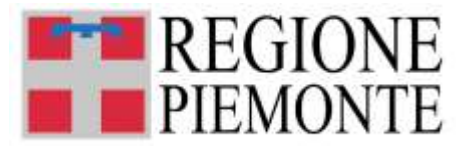

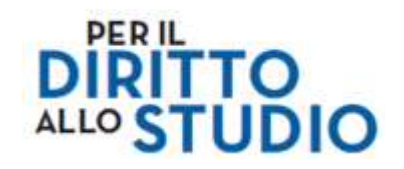

# **3.8 Posso interrompere la compilazione del modulo?**

SI, in qualsiasi momento è possibile **sospendere la compilazione del modulo.** 

**Per non perdere i dati inseriti fino a quel momento il richiedente deve salvare in bozza il modulo, mediante il pulsante "Salva in bozza"**, posizionato in basso a sinistra nella videata di ciascuna sezione di compilazione.

Compare un messaggio che indica che i dati sono stati salvati correttamente.

Sarà possibile proseguire con la compilazione della domanda in un momento successivo.

### **3.9 Dove trovo le domande che ho già iniziato a compilare e che ho salvato in bozza?**

Per visualizzare i moduli salvati in bozza e riprendere la compilazione, il richiedente deve accedere al portale PiemonteTU, sezione TUIstruzione, servizio "Domanda voucher scuola" e **cercare la domanda in bozza nella sezione "Le mie istanze", elenco "In lavorazione"**.

Per riprendere la compilazione basterà selezionare **il comando "Modifica"** in corrispondenza della domanda da completare.

# **4. FAQ – COMPILAZIONE DELLA DOMANDA**

# **4.1 Sono nato in uno stato diverso dall'Italia: come lo indico nel modulo?**

Il richiedente deve compilare il campo **"Provincia di nascita" selezionando la voce EE**, in fondo all'elenco del menù a tendina.

**Dopo aver selezionato la voce EE, compare il campo "Luogo di nascita estero"**: il richiedente dovrà qui indicare il luogo di nascita (max 70 caratteri, campo a compilazione libera).

# **4.2 Sono residente all'Estero: come lo indico nel modulo?**

Il richiedente deve compilare il campo **"Provincia di residenza" selezionando la voce EE** al fondo dell'elenco del menù a tendina

**Dopo aver selezionato la voce EE, compare il campo "Luogo di residenza estero"**: il richiedente dovrà qui indicare il luogo di residenza (max 70 caratteri, campo a compilazione libera), e poi l'**"Indirizzo di residenza"** (max 30 caratteri, campo a compilazione libera).

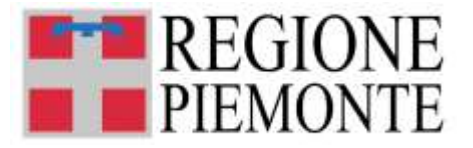

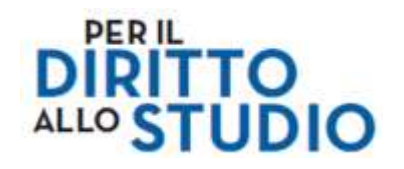

**ATTENZIONE! Solo il richiedente può essere residente all'estero,** lo studente deve obbligatoriamente essere residente in Piemonte.

### **4.3 Per compilare il campo "Data di nascita dello studente" devo obbligatoriamente utilizzare il calendario che compare selezionando il campo?**

NO, è possibile digitare liberamente la data di nascita, mantenendo il formato GG/MM/ANNO (**ad es. 01/01/2012**). In ogni caso sarà possibile selezionare la data di nascita utilizzando la navigazione sul calendario proposto.

**ATTENZIONE!** Il modulo effettua alcuni **controlli di corrispondenza della data di nascita inserita con il Codice Fiscale**, si richiede quindi di prestare attenzione nella compilazione del campo.

# **4.4 Ho inserito il codice fiscale dello studente, ma il sistema indica un errore e blocca la compilazione: come posso procedere?**

Il modulo di domanda effettua controlli di tipo formale (corrispondenza tra cognome, nome, sesso, data di nascita, carattere di controllo) sul Codice Fiscale dello studente.

Prima di tutto si raccomanda la massima attenzione nella compilazione dei dati inseriti (NOME, COGNOME, DATA DI NASCITA, SESSO), controllando che siano gli stessi indicati sulla Tessera Sanitaria dello studente. Porre attenzione nello scrivere i dati di NOME e COGNOME negli appositi campi: un errore comune è quello di invertire il nome e il cognome in fase di compilazione.

Talvolta è possibile che per particolari situazioni (Stato straniero, omonimie…) il controllo evidenzi un'anomalia anche se il Codice Fiscale è esatto ed identico a quello riportato sulla Tessera Sanitaria.

**Se il Codice Fiscale continua a risultare errato, si consiglia di "Salvare in bozza" la domanda**  (così da non perdere i dati già inseriti) **e contattare l'Assistenza**.

Per contattare l'Assistenza:

• **recuperare il "numero istanza"** dalla sezione "Le mie Istanze", elenco "In lavorazione" della piattaforma "Modulistica on line della Regione Piemonte" (es. VOUCHER.2024.1234567);

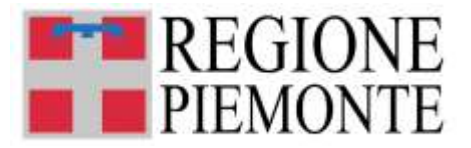

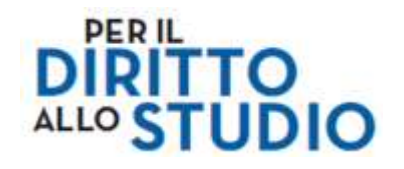

• tornare sul portale "PiemonteTU", servizio "TUIstruzione", entrare **nella sezione "Hai bisogno di aiuto?"** e **compilare il form di richiesta di assistenza**, indicando nell'apposito campo il numero della domanda per la quale si richiede assistenza.

#### **4.5 Lo studente frequenterà una scuola statale o un centro di formazione professionale: posso selezionare il voucher di iscrizione e frequenza (tipo "A")?**

**NO. Per gli studenti che frequenteranno scuole statali e centri di formazione professionale è possibile presentare domanda solo per il voucher di tipo "B"** ("Libri di testo, materiale didattico e dotazioni tecnologiche funzionali all'istruzione, attività integrative previste dai piani dell'offerta formativa, trasporti").

**In questi casi il modulo pre-seleziona la scelta, selezionando automaticamente il "Voucher tipo B"** e rendendo questa selezione non modificabile dal richiedente.

Per approfondimenti fare riferimento al bando e alla documentazione informativa pubblicati sul sito internet della Regione Piemonte.

# **4.6 Lo studente frequenterà una scuola paritaria: devo scegliere il voucher di iscrizione e frequenza (tipo "A")?**

Per gli studenti che frequenteranno **scuole paritarie**, è possibile presentare domanda per il voucher di tipo "A" ("Iscrizione e frequenza") oppure per il voucher di tipo "B" ("Libri di testo, materiale didattico e dotazioni tecnologiche funzionali all'istruzione, attività integrative previste dai piani dell'offerta formativa, trasporti").

**In questi casi deve essere effettuata la scelta: si deve indicare sempre solo uno dei due voucher, MAI tutti e due.**

**Nel caso venga scelto il Voucher di tipo "A",** il Richiedente può inoltre dichiarare la volontà di utilizzare parte del contributo di iscrizione per l'acquisto dei libri di testo, apponendo il flag a fianco della dichiarazione (questa dichiarazione può essere espressa solo per gli studenti le cui famiglie hanno **un valore I.S.E.E. non superiore a euro 15.748,78)**.

*Si ricorda che non sono "retta di iscrizione e frequenza" le tasse scolastiche erariali, la tassa di diploma, il contributo scolastico volontario ed ogni altro versamento richiesto dall'istituzione scolastica per la fruizione di servizi diversi dalla frequenza scolastica (mensa, trasporti, ecc.). Per approfondimenti fare riferimento al bando e alla documentazione informativa pubblicati sul sito internet della Regione Piemonte.*

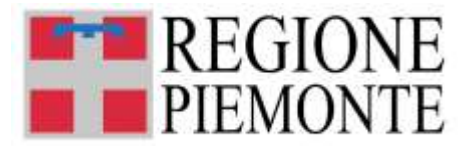

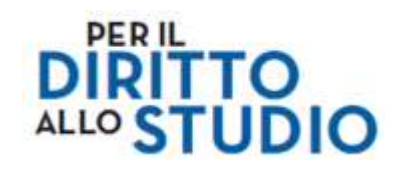

### **4.7 Lo studente è residente in un Comune così detto "marginale": devo indicarlo sul modulo?**

Se lo studente è residente in un Comune cosiddetto "marginale" (in genere si tratta di Comuni montani di piccole dimensioni), **NON è necessario indicarlo sul modulo: verrà effettuata una verifica d'ufficio,** che confronterà il comune di residenza dichiarato sul modulo con l'elenco dei comuni marginali consultabile sul sito della Regione Piemonte.

### **4.8 Lo studente frequenterà una scuola collocata fuori dal territorio regionale: devo indicarlo sul modulo?**

Se lo studente residente in Piemonte frequenterà **una scuola collocata fuori dal territorio regionale**, bisogna indicare **"Fuori regione"** nei campi "Prov sede scuola" e "Comune sede scuola" e compilare i successivi campi obbligatori, indicando nome, indirizzo e contatto telefonico della scuola fuori regione (campi a compilazione libera) e codice meccanografico della scuola fuori regione che verrà frequentata a settembre 2024.

# **5. FAQ – VERIFICA E INVIO DELLA DOMANDA**

### **5.1 Prima di inviare il modulo, come posso verificare l'esattezza dei dati e delle informazioni inserite?**

**Durante la compilazione**, è sempre possibile verificare la correttezza delle informazioni e dei dati inseriti nel modulo navigando tra le sezioni di compilazione del modulo, utilizzando i pulsanti "Precedente" o "Successivo". Se necessario, modificare i dati inseriti e procedere nella compilazione.

Dopo aver concluso la compilazione e salvato la domanda è possibile visualizzare il riepilogo della compilazione e poi **prima di procedere con l'invio definitivo del modulo tramite il comando "Invia"** è possibile visionare il file .pdf della domanda tramite il comando "scarica .pdf"

Se il richiedente ha necessità di modificare qualche dato prima dell'invio definitivo della domanda, deve selezionare il **comando "Riporta in bozza"**.

# **5.2 Posso salvare o stampare una copia della domanda?**

**SI, è possibile visualizzare, salvare** (sul proprio PC o su altro dispositivo – esempio chiavetta USB) **ed eventualmente stampare una copia della domanda**.

Il richiedente può farlo:

• **prima dell'invio definitivo del modulo tramite il comando "Invia",** tramite il comando "scarica .pdf"

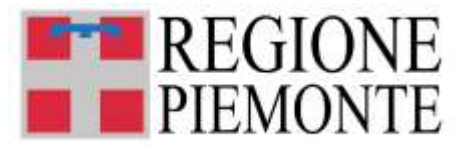

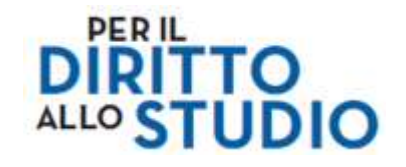

• dopo aver inviato il modulo, recuperando la domanda di interesse **nella sezione "Le mie istanze", elenco "Inviate",** tramite l'icona "scarica .pdf"

# **5.3 Ho terminato di compilare il modulo: posso inviarlo?**

**SI, dopo aver terminato la compilazione e salvato i dati inseriti è possibile procedere immediatamente all'invio del modulo mediante il pulsante "Invia istanza"**.

# **5.4 Come faccio a sapere che l'invio è andato a buon fine?**

Subito dopo l'invio:

- **a video compare un messaggio di conferma** del fatto che la domanda è stata inviata correttamente. Il richiedente può trovare la domanda appena inviata **nella sezione "Le mie istanze", elenco "Inviate"**;
- **il sistema invia una mail di conferma** (del tipo *"no-reply"*) all'indirizzo e-mail del Richiedente indicato sul modulo e associato alla domanda. Con questa mail **viene comunicato il numero della domanda** (VOUCHER.2024.1234567, dove le ultime 7 cifre costituisco il numero della domanda).

# **5.5 Posso correggere una domanda già inviata?**

Se il **Bando "Voucher scuola 2024-2025" è ancora aperto** e il richiedente ha concluso la compilazione del modulo *on line* e già inviato la domanda, bisogna compilare una nuova domanda e inviare la nuova domanda. La domanda inviata in precedenza verrà automaticamente **annullata per rettifica**.

Se il **Bando "Voucher scuola 2023-2024" è ormai chiuso**, il richiedente deve inviare una mail all'indirizzo [bandovoucher2024@regione.piemonte.it](mailto:bandovoucher2024@regione.piemonte.it) , indicando in modo dettagliato quali dati sono da modificare e il motivo.

# **5.6 Quali comunicazioni posso ricevere dopo l'invio del modulo?**

A seguito dell'invio del modulo, il richiedente riceve immediatamente una mail di conferma dell'invio, il cui contenuto è simile al seguente:

*Oggetto: Modulo Unificato richiesta a.s. 2024/2025 - Conferma ricezione domanda nel sistema regionale*

*NOME COGNOME. si conferma che il Modulo Unificato di Richiesta Contributi per il Diritto allo Studio - a.s. 2024/2025 da Lei presentato per NOME COGNOME, con numero domanda VOUCHER.2024.1234567, è stato ricevuto dal sistema di raccolta regionale. La sua domanda sarà sottoposta ad istruttoria regionale; le relative graduatorie saranno pubblicate alla pagina* [https://www.regione.piemonte.it/web/temi/istruzione-formazione](https://www.regione.piemonte.it/web/temi/istruzione-formazione-lavoro/istruzione/voucher-scuola)[lavoro/istruzione/voucher-scuola](https://www.regione.piemonte.it/web/temi/istruzione-formazione-lavoro/istruzione/voucher-scuola)*.* 

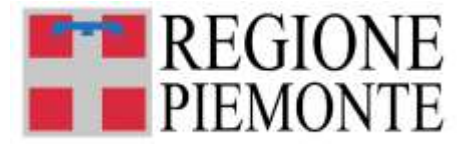

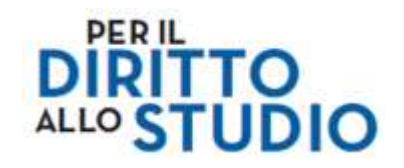

*La ricevuta della stessa è presente in allegato.*

#### *Cordiali saluti.*

Successivamente, il richiedente sarà eventualmente contattato (via e-mail o via telefono) per tutte le comunicazioni che si dovessero rendere necessarie relative alla domanda di voucher presentata.

### **5.7 Ricevo queste comunicazioni anche se non ho inserito l'indirizzo e-mail nell'area personale del portale "PiemonteTU"?**

**NO.** Non è possibile procedere alla compilazione del modulo senza indicare sull'Area personale del portale "PiemonteTU" i propri dati di contatto (e-mail e n. di cellulare).

I dati di contatto inseriti verranno automaticamente recepiti nel modulo di domanda "Voucher Scuola".

La compilazione dell'indirizzo e-mail (così come quella del n. di cellulare) è obbligatoria al fine della ricezione di tutte le comunicazioni successive alla compilazione del modulo.

# **5.8 Come posso verificare se il modulo è passato alla fase di istruttoria?**

Dopo la chiusura del Bando, tutte le domande inviate verranno sottoposte a Istruttoria.

Al termine della fase di Istruttoria, verranno pubblicate le graduatorie. Il richiedente potrà in autonomia consultare le graduatorie e verificare lo stato della sua domanda ("ammessa e finanziata", "ammessa e non finanziata", "non ammessa").

# **6. FAQ – CONSULTAZIONE GRADUATORIE E VERIFICA STATO DELLA DOMANDA**

### **6.1 Dove posso verificare lo stato della mia domanda e consultare le graduatorie di assegnazione dei voucher scuola?**

Successivamente alla pubblicazione delle graduatorie sul sito della Regione Piemonte, sezione tematica dedicata ai "Voucher Scuola 2024-2025" il richiedente potrà verificare lo stato della propria domanda attraverso il **servizio "Verifica stato domanda voucher scuola",** presente sul portale Piemonte TU, Area servizi TU Istruzione, al link <https://secure.sistemapiemonte.it/asturd/verifica> .

Il servizio permette di verificare lo stato della domanda ("ammessa e finanziata", "ammessa e non finanziata", "non ammessa"), effettuando una ricerca per numero della domanda.

Come gli altri anni, il richiedente potrà consultare i **file excel** delle graduatorie pubblicati sul sito web della Regione Piemonte ( [https://www.regione.piemonte.it/web/temi/istruzione-formazione-](https://www.regione.piemonte.it/web/temi/istruzione-formazione-lavoro/istruzione/voucher-scuola/voucher-scuola-2024-2024)

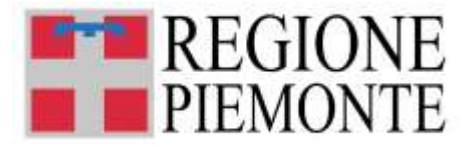

[lavoro/istruzione/voucher-scuola/voucher-scuola-2024-2025](https://www.regione.piemonte.it/web/temi/istruzione-formazione-lavoro/istruzione/voucher-scuola/voucher-scuola-2024-2024) ), sempre ricercando il numero della domanda.

Si ricorda che le graduatorie sono due, una per tipologia di voucher:

- tipo A "voucher iscrizione e frequenza"
- tipo B voucher libri di testo, materiale didattico e dotazioni tecnologiche funzionali all'istruzione, attività integrative previste dai piani dell'offerta formativa, trasporti

# **6.2 Di che cosa ho bisogno per verificare lo stato della domanda e per consultare i file excel delle graduatorie?**

Il richiedente deve **avere a disposizione il numero della domanda presentata** (le 7 cifre finali di "VOUCHER.2024.1234567").

**La ricerca della domanda non può MAI essere effettuata per nominativo**, sia del richiedente sia dello studente.

# **6.3 Non ho il numero della domanda, dove posso trovarlo?**

Nel momento dell'invio della domanda, il sistema invia, all'indirizzo di posta associato alla domanda presentata, **una notifica via mail (del tipo** *"no-reply")* **di corretto caricamento e invio della domanda**. In questa mail **viene riportato il numero della domanda**.

Inoltre, allegato a questa mail, viene trasmesso un file .pdf in cui vengono riportati tutti i dati caricati sul modulo *on line* compilato per la presentazione della domanda. Il numero della domanda è reperibile nel pié di pagina del documento .pdf: VOUCHER.2024.1234567, dove le ultime 7 cifre costituisco il numero della domanda.

In ogni caso, numero della domanda è sempre recuperabile *on line* attraverso la seguente modalità:

• accesso con credenziale al Portale PiemonteTU, sezione "TUIstruzione", servizio "Verifica stato domanda voucher scuola". Il servizio permette di recuperare il numero della domanda **effettuando una ricerca per Codice Fiscale dello studente**. Il numero della domanda verrà spedito via mail all'indirizzo di posta associato alla domanda presentata.

Il numero della domanda verrà inviato via mail all'indirizzo di posta elettronica associato alla domanda presentata.

Una volta recuperato il numero, il richiedente potrà tornare sul servizio "Verifica stato domanda voucher scuola" e qui effettuare la ricerca.

# **6.4 Cosa devo fare per cercare la mia domanda utilizzando il servizio "Verifica stato domanda voucher scuola"?**

Accedere al servizio "Verifica stato domanda voucher scuola", tramite il pulsante "Vai al servizio". **Per accedere al servizio non è necessario autenticarsi con credenziale**.

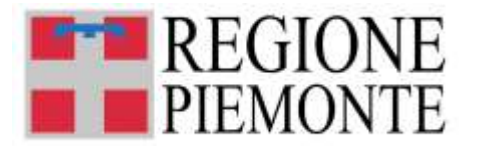

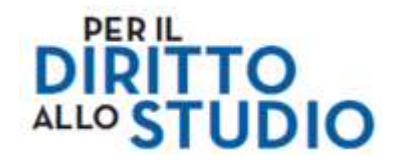

Il richiedente deve quindi inserire il numero della domanda (le 7 cifre finali di "VOUCHER.2024.1234567") nel box di ricerca che compare e avviare la verifica tramite il pulsante "Verifica".

Il sistema restituisce **un breve messaggio a video** in cui viene indicato qual è **lo stato della domanda** all'interno della graduatoria di riferimento per il Voucher di "tipo A – Frequenza" oppure per il Voucher di "tipo B - Libri", ossia "AMMESSO E FINANZIATO", "AMMESSO E NON FINANZIATO", "NON AMMESSO".

Se la domanda è stata "AMMESSA E FINANZIATA", nel messaggio sarà inoltre indicato l'importo del contributo erogato.

# **6.5 Ho trovato i file excel delle graduatorie approvate sul sito della Regione Piemonte: posso cercare qui la mia domanda?**

SI, il richiedente può consultare i **file excel** delle graduatorie pubblicati sul sito web della Regione Piemonte, nella sezione tematica dedicata ai "Voucher Scuola 2024-2025".

La ricerca sui file deve comunque essere effettuata **per numero della domanda**.

I file pubblicati per ciascuna tipologia di Voucher ("tipo A - Frequenza" e "tipo B – Libri") sono suddivisi in domande "ammesse e finanziate", domande "ammesse e non finanziate" e domande "non ammesse".

A seconda dell'elenco in cui il richiedente troverà la propria domanda, la stessa sarà "ammessa e finanziata" o "ammessa e non finanziata" o "non ammessa".

Se la domanda è stata "AMMESSA E FINANZIATA", nel file sarà inoltre indicato l'importo del contributo erogato.

# **6.6 Dove posso visualizzare l'importo del contributo erogato?**

Effettuando la ricerca nelle modalità indicate, nel caso in cui la domanda sia "ammessa e finanziata", in corrispondenza della domanda sarà possibile visualizzare l'importo del contributo erogato.

### **6.7 Ho presentato la domanda entro la scadenza del Bando e ho il numero della domanda, ma non la trovo in nessuna graduatoria. Cosa devo fare?**

Occorre inviare una mail a **bandovoucher2024@regione.piemonte.it**, specificando il numero della domanda inviata, tutti i dati del richiedente (NOME, COGNOME, CODICE FISCALE) e dello studente (NOME, COGNOME, CODICE FISCALE), dettagliando il motivo della richiesta.

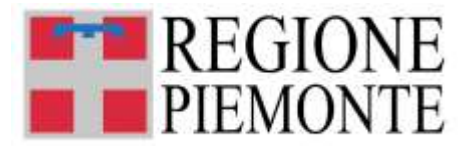

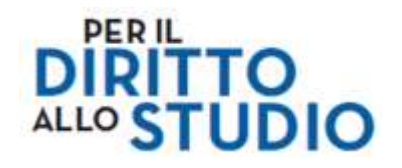

### **6.8 La mia domanda risulta in stato "AMMESSA E NON FINANZIATA". Cosa significa?**

Le domande inserite nelle graduatorie **ammesse e non finanziate** non riceveranno il voucher per mancanza di risorse economiche.

Il voucher per il diritto allo studio della Regione Piemonte viene assegnato tramite bando. I fondi a disposizione possono finanziare solo una parte delle domande, fino a esaurimento dell'importo disponibile. La graduatoria per accedere al contributo dipende dal valore I.S.E.E.

Le risorse sono limitate, quindi vengono finanziate le domande con I.S.E.E. più basso, fino ad esaurimento delle risorse. Le altre domande sono "ammesse (cioè accettate dal sistema) ma non finanziate".

# **7. FAQ – UTILIZZO DEL VOUCHER**

Ricordiamo che dopo la pubblicazione delle graduatorie Voucher, gli assegnatari potranno richiedere assistenza sulle procedure di invio/recupero PIN, registrazione sul portale beneficiari, o più in generale informazioni sull'utilizzo del Voucher direttamente a EDENRED inviando una email all'indirizzo [dotescuola.clienti-it@edenred.com](mailto:dotescuola.clienti-it@edenred.com) .

Sul sito della Regione Piemonte sono in ogni caso consultabili le FAQ di maggiore interesse [\(https://www.regione.piemonte.it/web/temi/istruzione-formazione-lavoro/istruzione/voucher](https://www.regione.piemonte.it/web/temi/istruzione-formazione-lavoro/istruzione/voucher-scuola/voucher-scuola-2024-2024)[scuola/voucher-scuola-2024-2025](https://www.regione.piemonte.it/web/temi/istruzione-formazione-lavoro/istruzione/voucher-scuola/voucher-scuola-2024-2024) ).